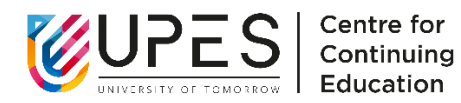

## **UNIVERSITY OF PETROLEUM & ENERGY STUDIES**

## **Centre for Continuing Education**

## **Examination Notification (Mettl Platform)**

## **March 09 – March 19 2024, Examination Cycle**

**All the students of BBA (AO), MBA (OG), MBA (PM), MBA (AVM), MBA (LSCM), MBA (IFM), MBA(IB), CPM, PGP (PM, OG, AVM, LSCM, HSE, RE), Diploma (PM, OG, AVM, LSCM, IS ) are hereby informed that the examination of mentioned programs will be conducted from March 09 – March 19, 2024.**

**Note: -**

**Students who will register from 17th February – 25 th February 2024 examination window shall appear for March 2024, examination cycle to clear their backlogs and end semester examinations.**

### The detailed schedule pertaining to Examination is as under:

- 1. **Term End Examinations and supplementary examination for all CCE-UPES programs will be held from 9 th to 19th March 2024, on Mettl Platform.**
- 2. **All due fees must be cleared by 25 th February 2024.**

## The examination will be held across the following SLOTS in IST time zone:

- **06:00 AM to 09:00 AM** (IST), **11:00 AM to 02:00 PM** (IST), **04:00 PM to 07:00 PM** (IST) and **09:00 PM to 12:00 AM**(IST).
- **The communication of exam scheduling portal will be received after 5 th March 2024, to enable you to choose your preferred date and time for the examinati**ons.

#### **REGISTRATION STEPS:**

- 1. **The examination registration will start from 17th February and close on 25th February 2024.**  *No registration would be accepted beyond 25th February 2024.*
- 2. **The Registration for March Examination will be done through the Student Portal.**
- 3. **Students must enter their valid Email Id and Mobile contact Number while registering. online on student**'**s portal. The link is:**  [https://sappro.upes.ac.in:8443/sap/bc/webdynpro/sap/zupes\\_student\\_portalcce](https://sappro.upes.ac.in:8443/sap/bc/webdynpro/sap/zupes_student_portalcce)
- **Select the check box at the end of instructions.**
- **Fill in the registration form on page two mentioning only the subjects you need to appear in.**
- **Once all mandatory entries are made and you have successfully submitted registration you will see a message on screen confirming the same.**

*IT IS MANDATORY FOR THE STUDENTS TO ENTER VALID EMAIL ID AND MOBILE CONTACT No. WHILE REGISTERING FOR THE EXAMINATION as all the communication related to the examination shall be done on it.*

**POST REGISTRATION STEPS:**

**ALL STUDENTS PLEASE NOTE:**

 $\bullet$ 

- 1. The students can schedule their examinations on any date 9th March to 19th March 2024, at the slots available to take their examinations.
- 2. Post the exam registration date is over, the student exam registration data shall be verified for FEE due clearance and then authorized students shall receive an email from the ID**[admin.mettl@mercer.com](mailto:admin.mettl@mercer.com)** (Pleaseaddthistothesafesenderslist inyouremailclient toavoidthisemailgoingtotheJunk/Spamemailfolder). Thisemailshallcontainthelogin ID and password for the Term End Exam Scheduling Portal for UPES, and can then book their convenient slots to appear for the examinations. Please note that these slots shall be allocated on the first come first serve basis. The slot selection for any day will be closed on the day before. For e.g. the booking of slots for 9th March 2024, would be closed at midnight of 7th March. No booking for 9th March will be allowed on 8th March 2024.
- 3. After the examination registration, the students will receive an email notifying their booked slot toappear foranypaper theyhavebookedfor.Formultiplesubjectsthestudentsshall receive multiple emails.
- 4. On the day of the exam the students shall need to login to their examination scheduling portal and start the test.
- 5. Student will be required to register 30 minutes before the specified time window to ensure necessary Id verification and authorization.
- 6. Thestudentwillbeguidedthroughsystemgeneratedmessageoncehe/shelogsin,which includes verification process i.e. clicking of a snap of himself/herself and his/her valid photo Id. He/she would then be required to wait until the proctor verifies his/her Identity and authorizes him/her to start the test. (Please **[Click](https://cce.upes.ac.in/Uploads/image/30imguf_UPESCCEOnlineExams-Scheduling-Authorizationprocess.pdf) here** for the detailed instructions)
- In order to ensure that all the students, have their systems properly configured, with all the software/hardware requirements, and also are accustomed with the format of the Questionpaper,it ismandatorythat,everyregistered student of CCEtakesthefollowing Practice test, as per their relevant program, as indicated below:

**URL for windows:** <https://tests.mettl.com/authenticateKey/6f01szlr7k> **URL for Mac: https://tests.mettl.com/authenticateKey/6f01r96akg** **NOTE:**

- 1. To take the subsequent Term End Examinations, the examinees must have a Laptop/Desktop with a fitted working webcam.
- 2. The University ID Card / A Valid Photo ID proof issued by the Government should be kept handy, while appearing in any term end examination.
- 3. Onceyouclickonyour relevant URLlinks;itwill startadiagnostictestonyourcomputer, and will notify you of any deficiencies, in the system (if any).
- 4. It will also give you steps to rectify these issues.
- 5. Once you havesuccessfully rectified theseissues, the system will allow youto start the test.
- 6. Startingthetestandseeingthefirstquestion,inthepracticetest,wouldensurethatyour computer system is validated of all basicsystem requirements, requiredfor thetest.
- 7. Once you successfully complete your practice test, you are requested to confirm the same on email to your Program Coordinator, so that the same can be validated at our end, and we can assist you, in case of any difficulty.

Please note that the responsibility of ensuring uninterrupted power supply, internet connectivity, systems settingsincluding web camfunctioning solely lies withthe student only the University will not be held accountable for any of the lapse or failed/missed attempt on account of above mentioned requirements.

Kindly note following few important points to keep in mind:

# **DOs**

- Authenticate yourself with the same email ID provided to the University to access the Examination.
- YouhavetokeeptheValidPhotoIDsuppliedbytheUniversity,handywithyou.Thiswould be checked any time during the examination.
- You must take the test using a laptop/desktop running Windows Operating System, with a working Webcam fitted toit.
- We would prefer, you take the examination outside any corporate firewall, since the same might stop the video feed from your computer, and thus forcing us to not recognize your examination.
- The University ID Card / A Valid Photo ID proof issued by the Government should be kept handy, while appearing in any term end examination.

## **DONTs**

- You are not allowed to leave the seat during the time of your examination.
- You are not allowed to take any phone calls during the examination.
- You are not allowed to flip out of the test window, during the examination.
- You are not allowed to connect any extended screen/projector along with the system, being used for examination.
- No one should besitting/standing near you during the examination.

(Any violation of the "DONTs" above willforce us to end the test)

**System requirements (For candidates taking the test from their Office network)**

The system requirements for a smooth working experience on the TEST platform is mentionedas follows -

 To complete the testing of the system requirement using the link above, the following additional steps needto betaken, in case you are trying to take thetest from a network, which is behind a firewall (e.g. an office network etc.)

## **Firewall Settings**

(To be checked specially by candidates taking the examination from Office under Corporate LAN and Firewall) – Kindly take the help of your corporate IT team for this Grant necessary firewall permissions to allow all requests from all sub-domains of *mettl.com* in any of the following manner:

If possible, allow all access from the network to \**.mettl.com*

If wildcards are not allowed in the firewall configuration rules, then please allow all access to the following domains.

- mettl.com
- tests.mettl.com
- pr.mettl.com
- api.mettl.com
- static.mettl.com

If domain names are not possible to be configured, then please allow all access tothefollowing IP Addresses

- 54.251.150.250
- 54.251.150.244
- $-54.251.150.133$
- $-54.251.151.27$

**Note:**

- 1. IP addresses can be changed in future; therefore, specifying IP Addresses is less preferable over specifying domain names.
- 2. Please ensure that the firewall permissions to ports 1987 and 1988 for pr.mettl.com i.e. pr.mettl.com:1987 and pr.mettl.com:1988 are granted to make them accessible.

**Note:**

**Supported Browser Version**

**It has been our constant effort to provide a seamless examination experience and as a step forward, we have upgraded our test platform. These updates come with certain requirements to be put in place to participate in the test and have an uninterrupted experience.**

**PFB the Mettl secured Browser Link-**

## **<https://tests.mettl.com/authenticateKey/194031a8>**

For best performance, please use the following browser versions only:

- IE: 8.x and above
- Google Chrome: 10.x andabove
- Mozilla Firefox: 15.x and above (Alternate option)
- 1. Test Expiry/Power Resume -In case the test window closes in the middle of the test or at the time of submission for any reason, whatsoever, the system waits for at-least 30 minutes before expiring thetest & generating theresult report for that particular candidate. This allows the candidate to re-login & resume the test from exactly where it stopped within those 30 minutes.
- 2. Support Information In case of any issue please call the support team at: +91-82878- 03040.
- 3. Browser Cache Settings Do clear browser cache/cookies before the 1st round of candidates start taking the assessment.
- 4. For thesubsequent rounds of candidatestakingthetest onthesamemachines youdon't need to clear the browser cache/cookies.
- 5. In case any candidate faces any issue in loading of the test or images, please clear the cache again.
- 6. For most browsers pressing "CTRL+SHIFT+DELETE" and selecting Clear Cache (for Firefox and Chrome) or Clear Temporary Internet Files (for Internet Explorer) clears the browser cache. After doing this press CTRL+F5.

#### Best Regards,

**Team CCE- Office of Controller of Examination**